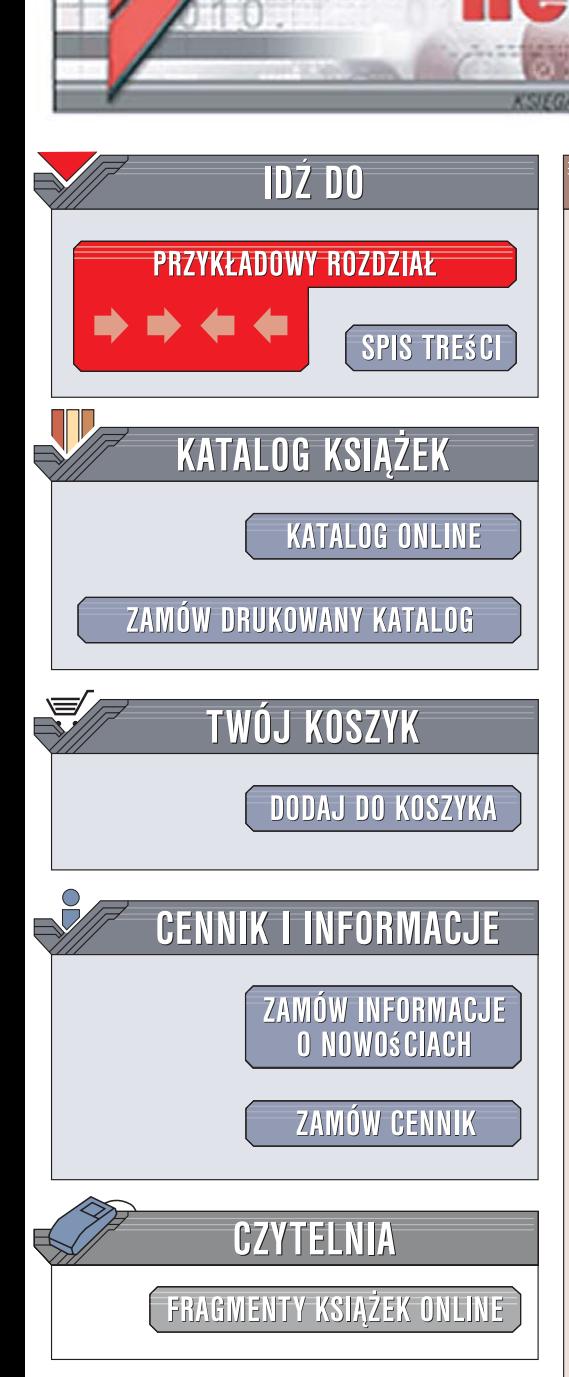

Wydawnictwo Helion ul. Kościuszki 1c 44-100 Gliwice tel. 032 230 98 63 [e-mail: helion@helion.pl](mailto:helion@helion.pl)

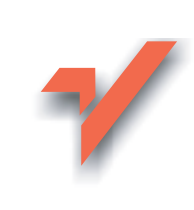

# ABC CorelDRAW X3 PL

Autor: Roland Zimek ISBN: 978-83-246-1277-2 Format: B5, stron: 280

lion.pl

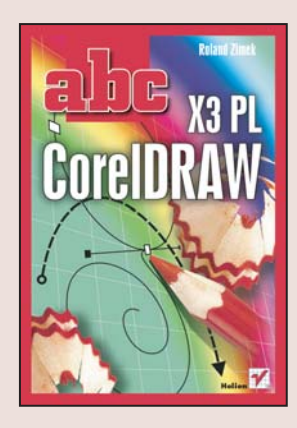

#### Nowa odsłona CorelDRAW - dla laików i wtajemniczonych

- Przekonaj się, jak prosta i efektywna może być praca z CorelDRAW X3 PL!
- Osiągnij mistrzostwo w stosowaniu niesamowitych funkcji programu!
- Stwórz inspirujace projekty, które przyciagna uwage odbiorców!

Program CorelDRAW, istniejący na rynku już od dobrych kilkunastu lat, wciąż cieszy się niesłabnącym powodzeniem. Częste aktualizacje sprawiły, że najnowsze wydanie tej aplikacji jest już trzynaste z kolei. Wraz ze zmianą oznaczeń wersji firma Corel wprowadziła także szereg innowacji ułatwiających pracę z programem zarówno osobom początkującym, jak i profesjonalnym użytkownikom. Do najważniejszych z nich należy paleta Podpowiedzi, zawierająca wskazówki zmieniające się w zależności od używanego narzędzia, a także uproszczenie pracy zwiazanej z tworzeniem i wypełnianiem obiektów oraz dopasowywaniem tekstu do ścieżki.

"ABC CorelDRAW X3 PL" jest znakomitym podręcznikiem służącym do nauki obsługi tego programu lub do rozwijania swoich umiejętności przy użyciu najnowszych rozwiązań wprowadzonych przez producenta. Dzięki tej książce dowiesz się, jak rysować i modyfikować obiekty, jak zmieniać parametry dodawanego tekstu, jak wykorzystać dostępne możliwości do tworzenia oryginalnych projektów. Zawarte tu informacje pomogą Ci odpowiednio ożywić i uzupełnić tworzone przez Ciebie obiekty, umieścić je w określonym miejscu na stronie, dostosowywać je do Twoich potrzeb. W przystępny i klarowny sposób wyjaśniono tu kwestie kadrowania, używania precyzyjnych narzędzi przy dokonywaniu ostatecznych poprawek projektów, pracy z mapami bitowymi i uzyskiwania efektów specjalnych.

- Instalacia i uruchamianie CorelDRAW X3 PL
- Tworzenie i zapisywanie projektów
- Korzystanie z okien dokowanych
- Podstawy rysunku wektorowego
- Praca z obiektami rysowanie i przekształcanie
- · Wprowadzanie tekstu znaki specjalne i narzędzia językowe
- Zabawa z konturami i wypełnieniami
- Precyzyjne rysowanie przyciaganie do obiektów i siatki
- Stosowanie środków artystycznych i efektów specjalnych

2008年1月

- Kształtowanie obiektów i ich powielanie
- Wykorzystywanie menedżerów obiektów, danych obiektu i widoków

Poznaj CorelDRAW X3 PL i zdobadź klucz do fascynującego świata niesamowitych projektów!

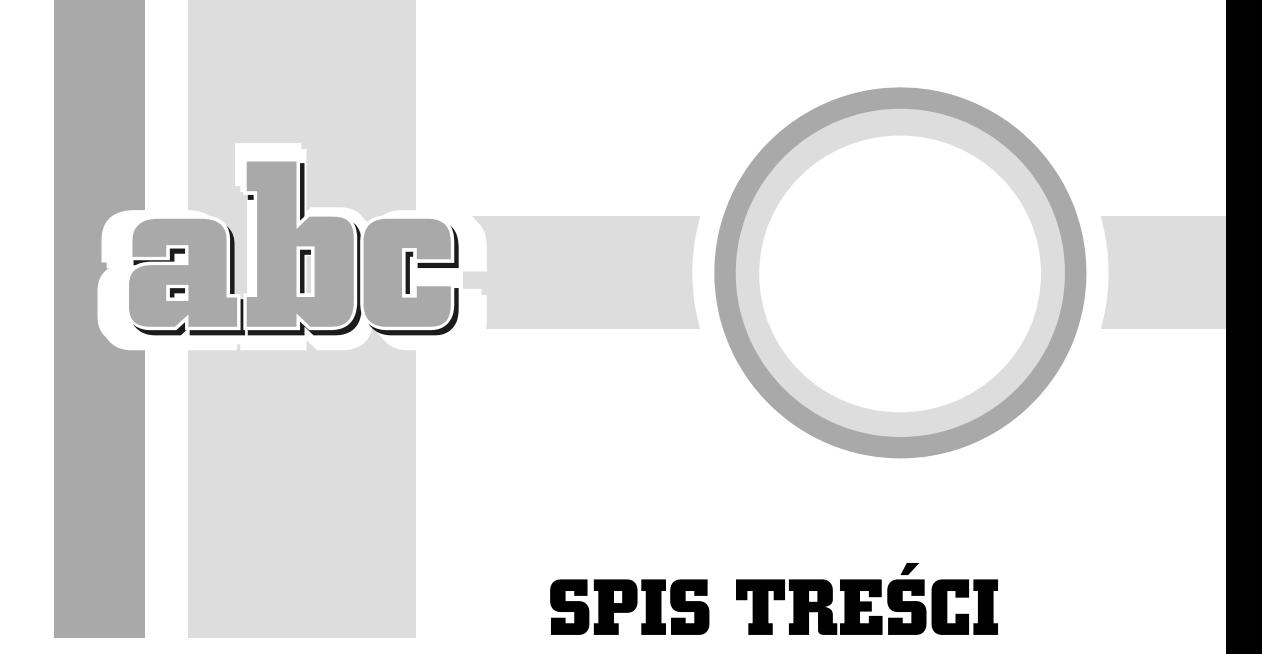

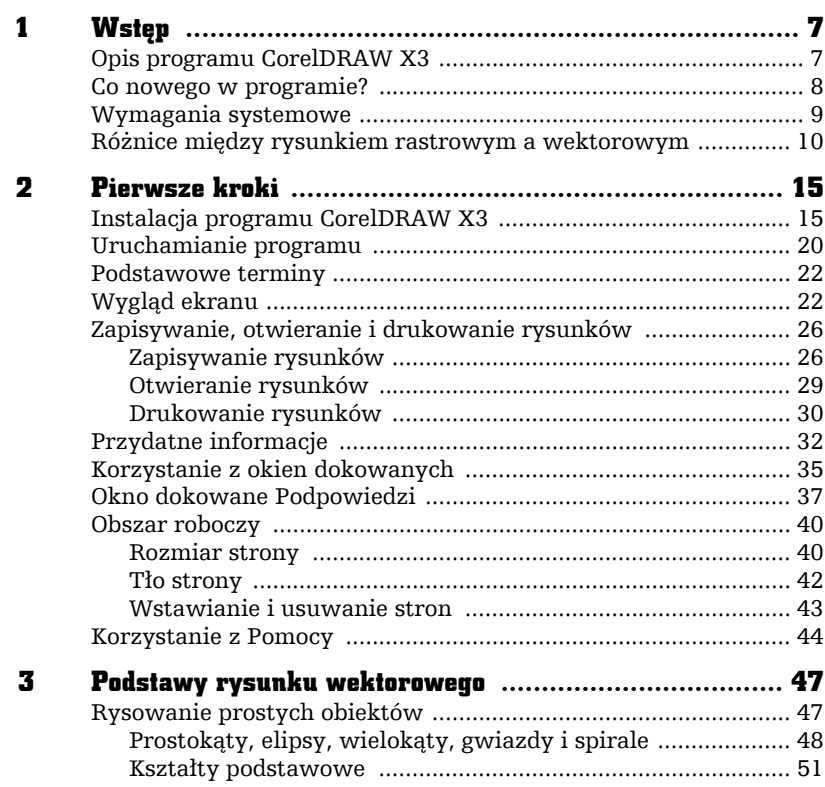

 $\ddotsc$  $\sim$   $\sim$ 

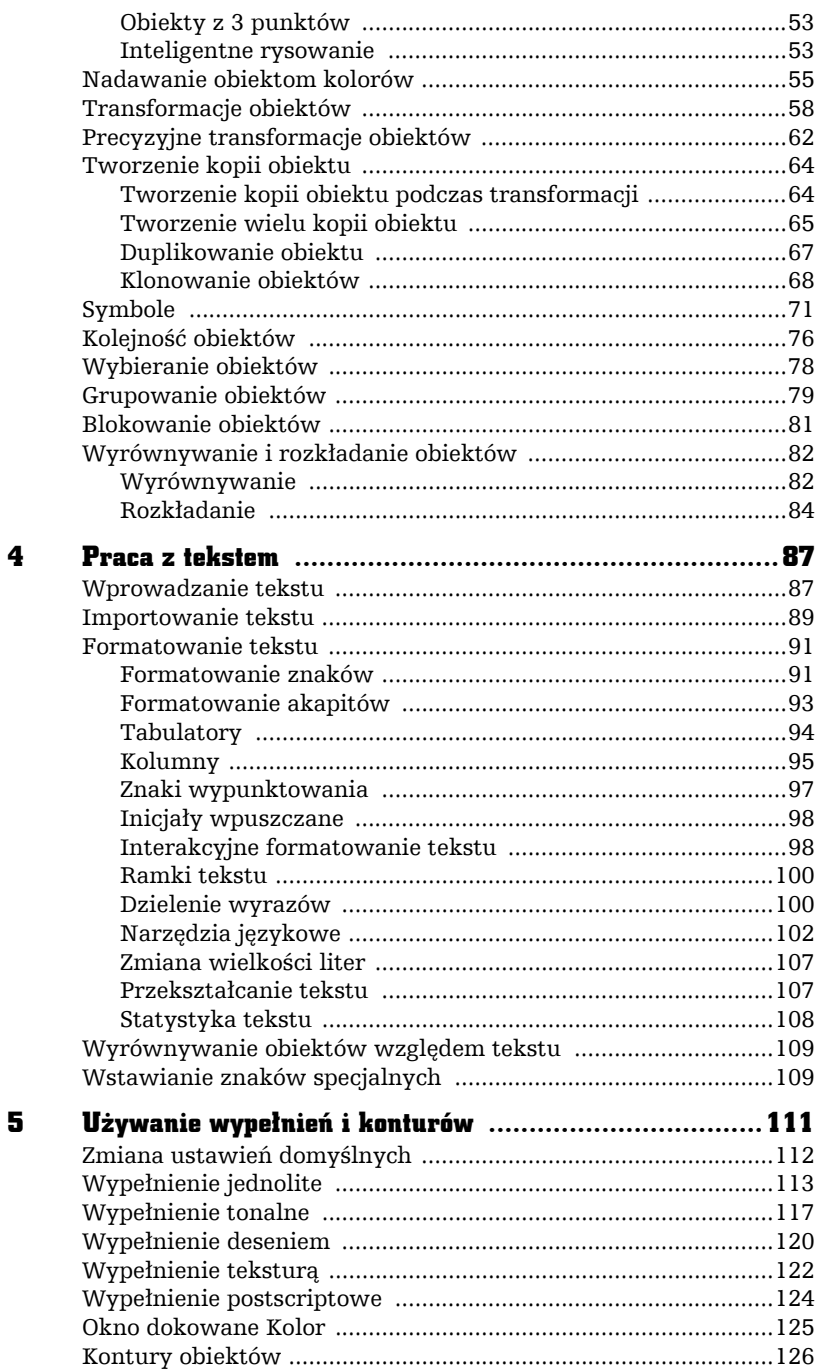

-abe-

 $\overline{\phantom{0}}$ 

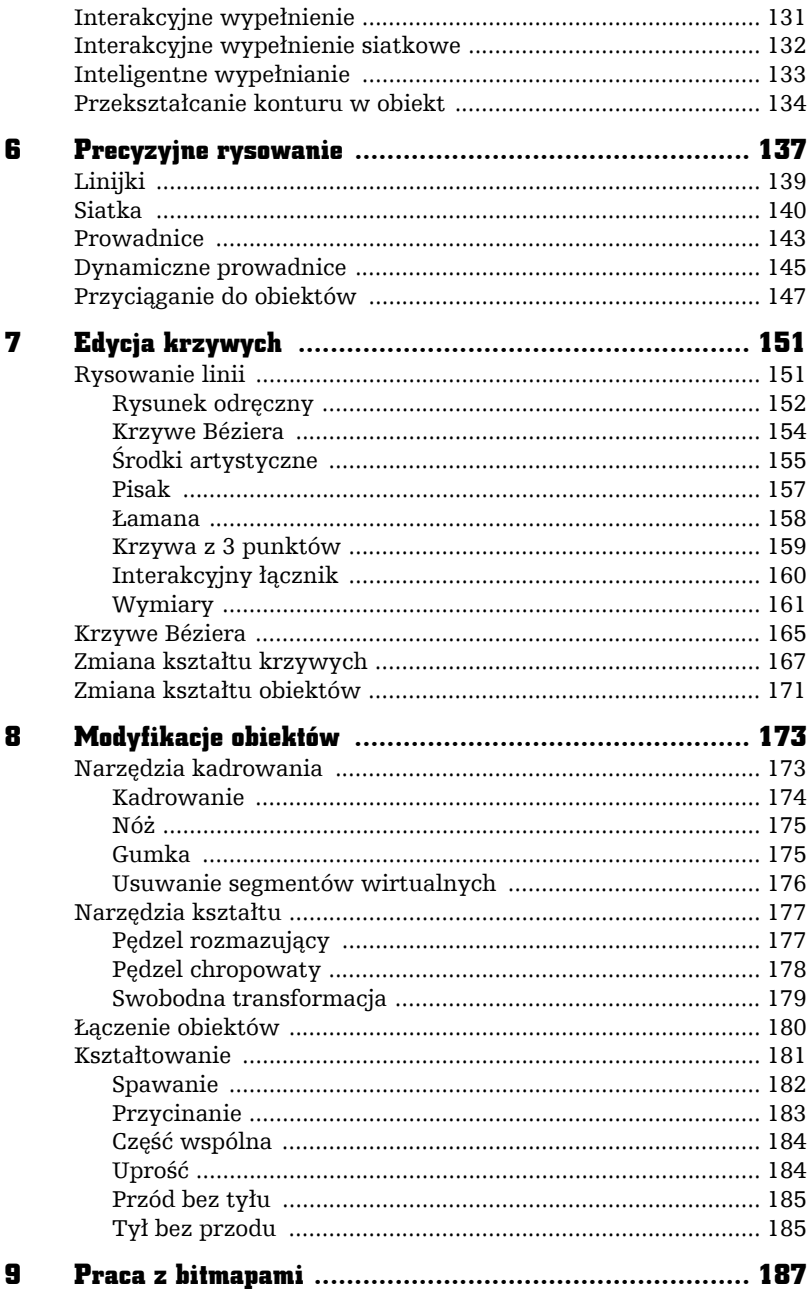

÷,

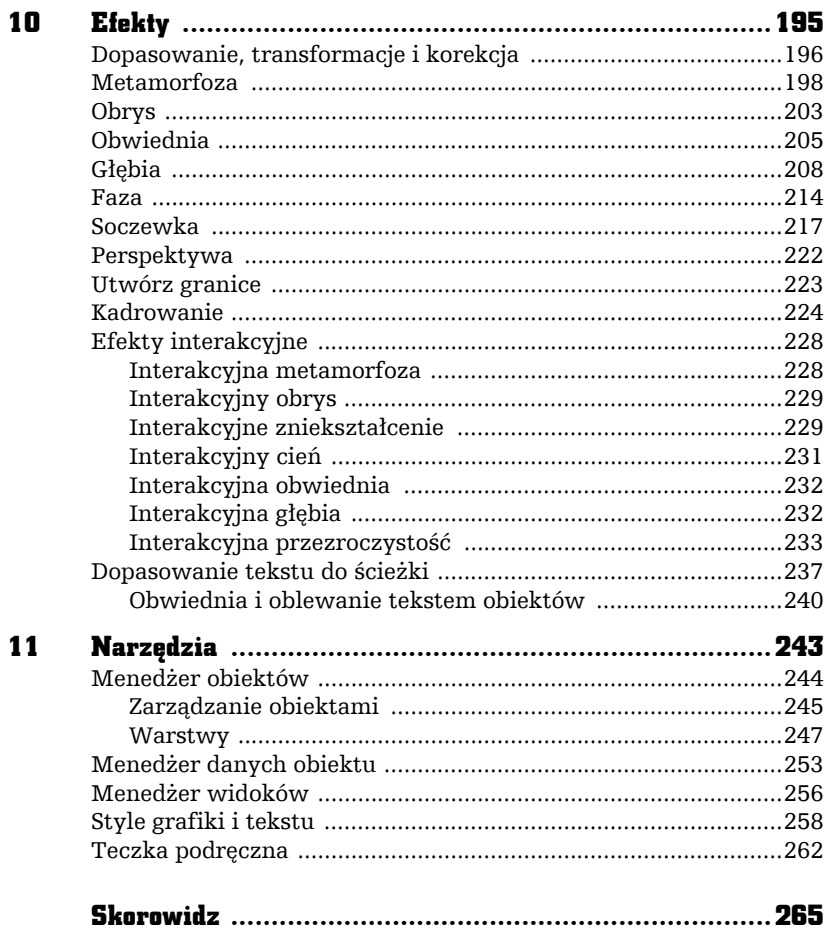

 $-\mathrm{d}b$ -

8

## MODYFIKACJE OBIEKTÓW

## Narzędzia kadrowania

F

Ī

Gdy przytrzymasz przez chwilę wciśnięty przycisk kadrowania, rozwinie się lista dająca dostęp do kilku narzędzi, którymi można wpływać na wygląd obiektów. Samo *Kadrowanie* ( ) jest narzędziem znanym raczej z programów rastrowych, jednak w przypadku rysunków wektorowych także świetnie się sprawdza (rysunek 8.1). Bardzo ciekawe możliwości modyfikacji obiektów dają narzędzia przypominające swoim działaniem nóż (*Nóż*  $\Diamond$ ) i gumkę (*Gumka* ). Pozwalają na wykonywanie podobnych czynności, jak ich rzeczywiste odpowiedniki. *Nożem* możesz "pokroić" obiekt na kilka części, a *Gumką* wymazać jego fragment. Ostatnie z narzędzi, *Usuwanie segmentów wirtualnych*  $\ll$ ), pozwala na usuwanie fragmentów konturów obiektów nachodzących na siebie.

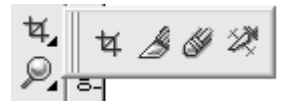

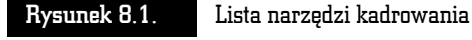

#### Kadrowanie

*Kadrowanie* (**4**) pozwala na prostokątne przycięcie rysunku wektorowego lub rastrowego. Obszar, do którego zostanie przycięty rysunek, należy narysować po wybraniu z przybornika narzędzia *Kadrowanie* (rysunek 8.2).

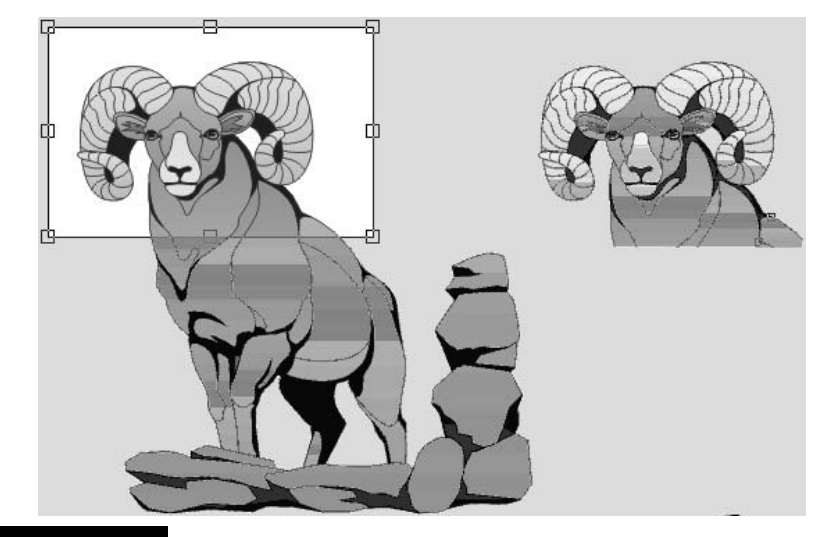

#### Rysunek 8.2. Kadrowanie rysunku wektorowego

Obszar kreślimy, mając wciśnięty lewy przycisk myszy. Jeżeli nie został prawidłowo narysowany, można go jeszcze poprawić, chwytając jego wnętrze i przeciągając w odpowiednie miejsce. Na obwodzie ramki kadrowania widoczne są uchwyty umożliwiające zmianę rozmiaru. Przycięcie rysunku nastąpi po dwukrotnym szybkim kliknięciu wewnątrz ramki kadrowania.

Ramkę kadrowania można obrócić. W tym celu należy ponownie kliknąć już narysowaną ramkę kadrowania. W jej narożnikach pojawią się uchwyty obrotu.

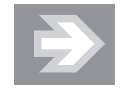

Podczas rysowania, zmiany rozmiaru, położenia czy też obracania ramki kadrowania można oczywiście korzystać z klawiszy *Shift* i *Ctrl*, których działanie jest analogiczne jak podczas rysowania zwykłych obiektów. Ramka kadrowania może być także przyciągana do obiektów, prowadnic i siatki.

#### Nóż

*Nóż* (A) umożliwia podzielenie obiektów na dowolną liczbę części. Aby podzielić obiekt, wybierz narzędzie *Nóż* i ustaw wskaźnik myszy w kształcie noża na krawędzi obiektu (wskaźnik przybierze wtedy pionową postać). Trzymając wciśnięty lewy przycisk myszy, przeciągnij nóż przez obiekt, aż dojdziesz do jego brzegu. Obiekt zostanie podzielony na dwie części, które możesz dalej oddzielnie modyfikować (rysunek 8.3).

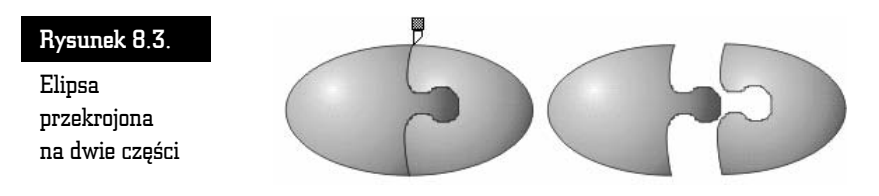

Jeżeli chcesz, aby po przecięciu obiekt nadal stanowił całość, to powinieneś przed rozpoczęciem czynności wcisnąć na pasku właściwości przycisk *Pozostaw jako jeden obiekt* ([20].

Wciśnięty przycisk *Automatycznie zamykaj ścieżki po przycinaniu* ( ) powoduje, że części podzielonego obiektu będą po podziale zamknięte, w przeciwnym razie pozostaną jedynie kontury (rysunek 8.4).

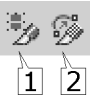

Rysunek 8.4. Pasek właściwości Noża

#### Gumka

Narzędzie *Gumka* (*•*) umożliwia wymazanie części obiektu, podobnie jak prawdziwa gumka. Pamiętaj jednak, że przed rozpoczęciem tej czynności obiekt musi być zaznaczony, w przeciwnym razie pojawi się okienko z komunikatem o niemożliwości wykonania tej czynności (rysunek 8.5).

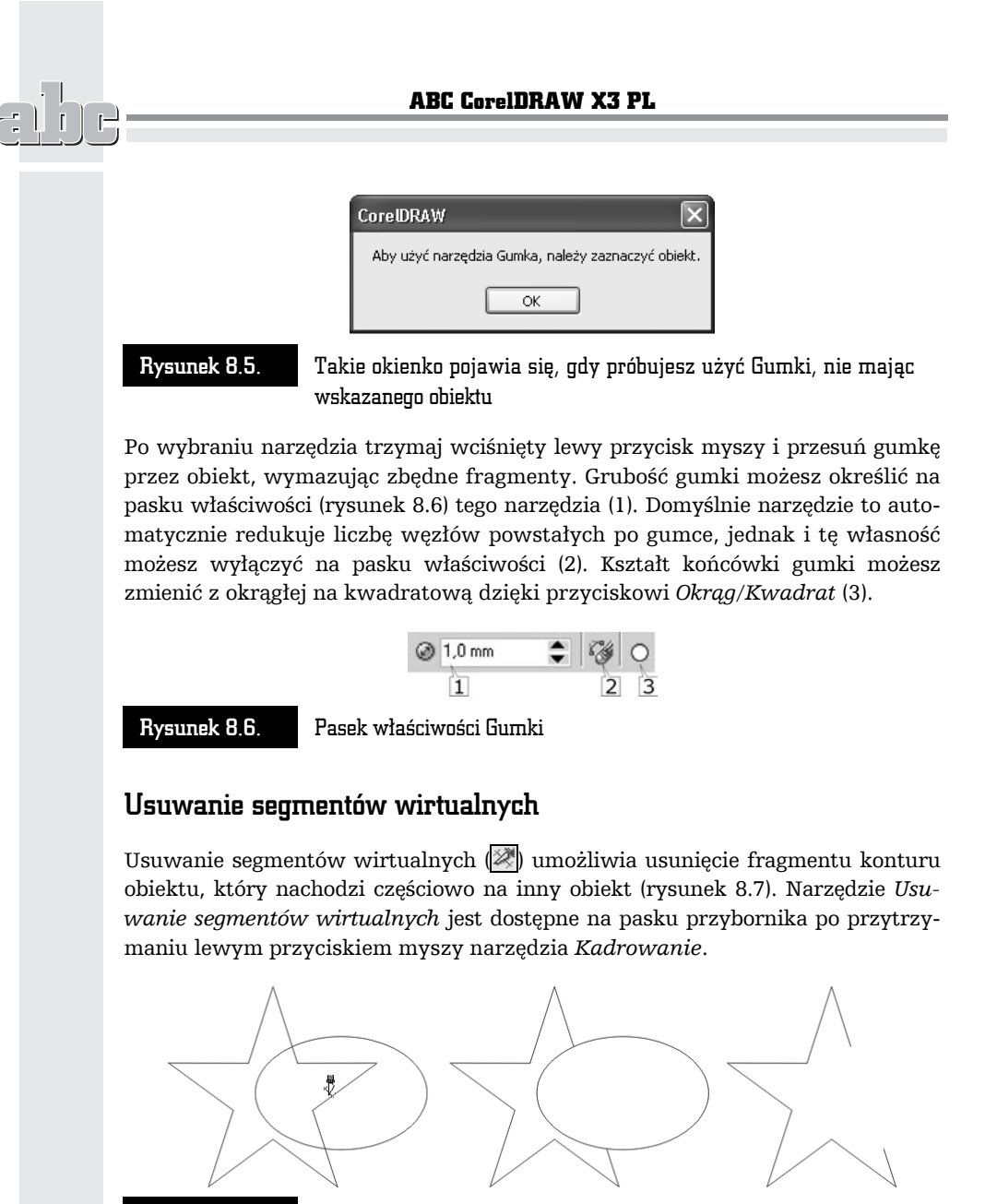

Rysunek 8.7. Usunięcie fragmentu gwiazdy nachodzącego na elipsę

Po wybraniu tego narzędzia należy przybliżyć wskaźnik myszy do wybranego segmentu. Jeżeli zostanie wskazany właściwy segment, który program będzie mógł usunąć, wtedy wskaźnik myszy przybierze kształt wyprostowanego noża.

Usunięte mogą być jedynie te fragmenty konturu obiektu, które są widoczne. Jeżeli położony wyżej obiekt posiada wypełnienie zakrywające obiekt dolny, to nie można usunąć tej właśnie zakrytej części konturu.

Usuwany jest fragment konturu obiektu pomiędzy najbliższymi punktami przecięcia z konturem innego obiektu. Po przycięciu obiekt jest zawsze przekształcany w krzywe. Taki obiekt nie będzie mógł także otrzymać wypełnienia, ponieważ jest krzywą otwartą.

## Narzędzia kształtu

Z kolei dwa inne narzędzia, *Pędzel rozmazujący* ( ) oraz *Pędzel chropowaty* ( ), umożliwiają rozmazywanie i wyostrzanie krawędzi obiektów. Po rozwinięciu narzędzia *Kształt* (rysunek 8.8) można także wybrać narzędzie *Swobodna transformacja* ( ).

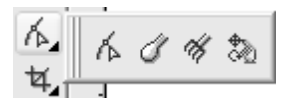

Rysunek 8.8. Rozwinięte narzędzia Kształtu

#### Pędzel rozmazujący

Umożliwia rozmazywanie konturu obiektów wektorowych. Po wybraniu tego narzędzia wskaż obiekt, który chcesz rozmazać. Jeżeli wybrany obiekt nie jest krzywą (na przykład kwadrat, okrąg, tekst), pojawi się okienko z pytaniem, czy ten obiekt ma zostać automatycznie przekształcony w krzywe (rysunek 8.9).

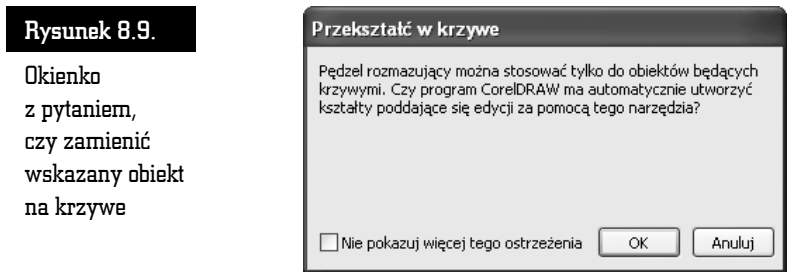

Możesz zmienić między innymi rozmiar końcówki *Pędzla rozmazującego*, jego nachylenie względem podłoża i obrót końcówki (rysunek 8.10).

Bardzo ciekawie działa zmniejszanie rozmiaru końcówek. Pozwala na ustalenie, czy podczas rozmazywania rozmiar końcówki będzie malał (wartości dodatnie), czy też wzrastał (wartości ujemne). Wybranie wartości *0* spowoduje, że rozmiar końcówki będzie stały podczas stosowania efektu (rysunek 8.11).

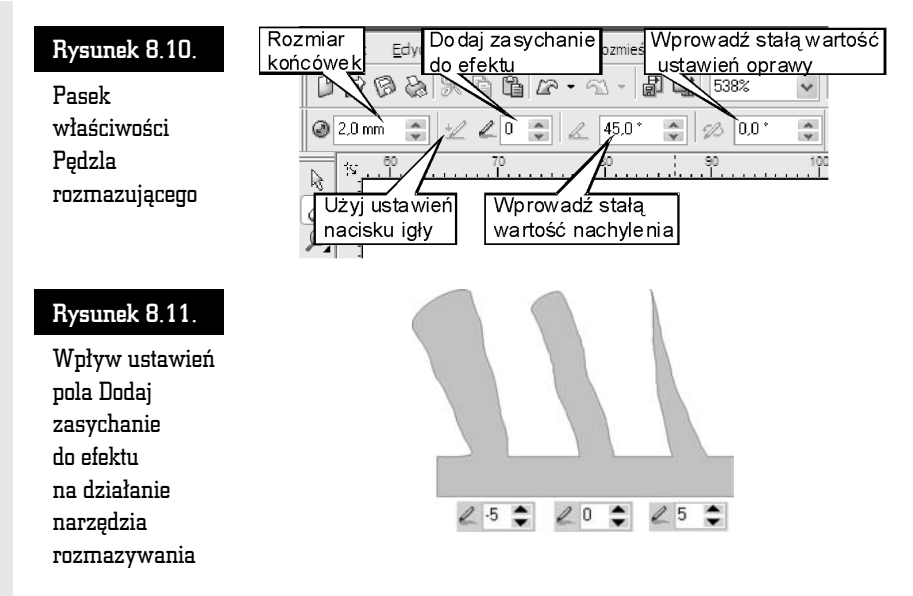

Działanie tego efektu jest wrażliwe na siłę nacisku i zmianę kąta nachylenia piórka tabletu.

Narzędzie to pozwala na przykład uzyskać efekt trawy, widoczny na rysunku 8.12.

### Pędzel chropowaty

Narzędzie to pozwala poszarpać kontur wybranego obiektu. Podobnie jak w przypadku rozmazywania, wybrany obiekt musi być krzywą, gdyż w przeciwnym przypadku pojawi się okienko z pytaniem, czy przekształcić dany obiekt w krzywe (rysunek 8.13).

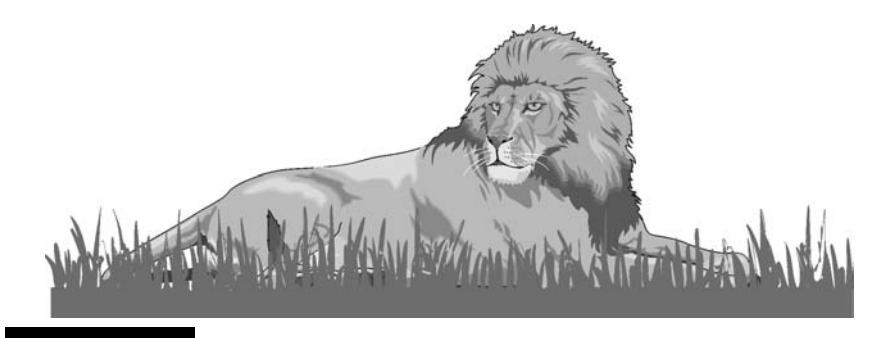

Rysunek 8.12. Trawa na tym rysunku została wykonana poprzez rozmycie konturu prostokąta

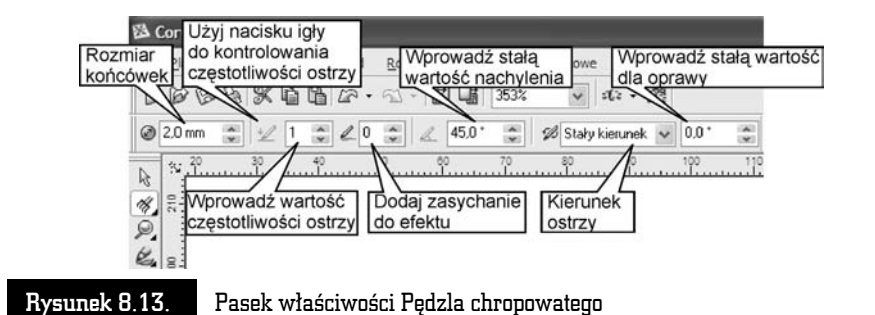

Narzędzie to pozwala ustalić częstotliwość, z jaką będą się pojawiać poszarpane fragmenty, ustawianą w polu *Dodaj zasychanie do efektu* na pasku właściwości tego pędzla (rysunek 8.14).

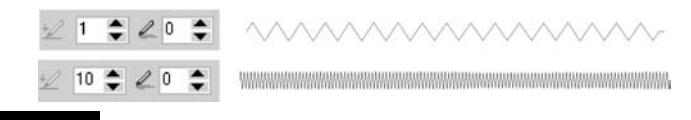

#### Rysunek 8.14. Ustalanie częstotliwości powtarzania efektu

Korzystając z tabletu, można ustawić wartość kierunku wyostrzania, który może dopasowywać się automatycznie do przebiegu konturu obiektu, gdy w polu *Kierunek ostrzy* będzie ustawiona wartość *Automatycznie*. Z kolei zmiana na *Stały kierunek* pozwoli zadziałać efektowi tylko w jednym kierunku (rysunek 8.15).

Efekt ten także wykorzystuje tablety graficzne, reagując na kąt nachylenia piórka i siłę nacisku na podłoże.

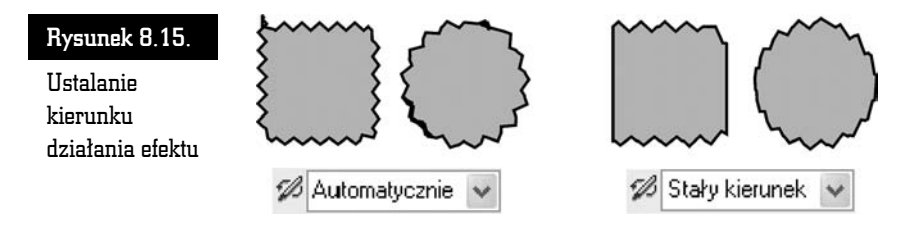

#### Swobodna transformacja

Za pomocą narzędzia *Swobodna transformacja* (a) możliwe jest wykonanie na obiekcie takich czynności, jak (rysunek 8.16):

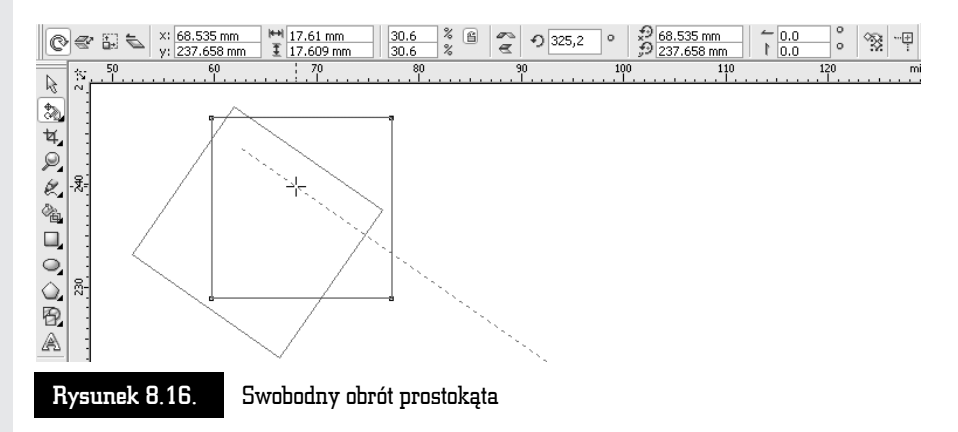

- *Swobodny obrót* pozwala na swobodne obracanie obiektu przy wciśniętym lewym przycisku myszy. Obrót następuje wokół punktu, w którym został wciśnięty lewy przycisk myszy.
- *Swobodne odbicie* umożliwia zmianę skali wybranego obiektu albo utworzenie jego lustrzanego odbicia.
- *Swobodne skalowanie* umożliwia interakcyjną zmianę rozmiaru wybranego obiektu.
- *Swobodne pochylenie* pozwala na pochylanie krawędzi obiektu względem punktu, w którym został wciśnięty lewy przycisk myszy.

Wybór jednej z opisanych czynności jest możliwy przez kliknięcie odpowiedniego przycisku dostępnego na pasku właściwości.

Zawsze jest transformowany obiekt, który jest zaznaczony przed wybraniem narzędzia *Swobodna transformacja*, a punkt, względem którego następuje transformacja, jest zawsze określony pozycją, w jakiej nastąpiło kliknięcie lewym przyciskiem myszy.

## Łączenie obiektów

Czynność *Rozmieszczenie/Połącz* (można ją też wybrać z paska właściwości; ) pozwala połączyć co najmniej dwa zaznaczone obiekty w jeden. Ich wspólna część zostanie usunięta, dzięki czemu będzie można zobaczyć obiekty leżące pod spodem. Wszystkie obiekty, dla których zastosowano to polecenie, zostaną przekształcone uprzednio w krzywe. Jako wypełnienie obiektu zostanie ustalone wypełnienie obiektu położonego najniżej (rysunek 8.17).

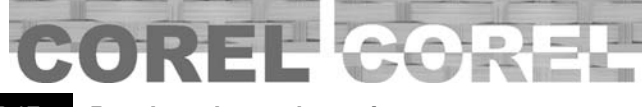

Rysunek 8.17. Prostokąt i tekst przed i po połączeniu

Odwrotną czynnością do łączenia obiektów jest ich rozłączanie (*Rozmieszczenie/Rozłącz*). Polecenie to działa jednak tylko na obiekty, które zostały uprzednio połączone poleceniem *Połącz* lub zostały połączone w wyniku Twojego działania, na przykład przecięcia nożem. Czynność ta pozwala odzyskać obiekty, które wchodziły w skład połączonego obiektu. Nie odzyskasz jednak w ten sposób poprzednich wypełnień ani też obiektów, które były figurami geometrycznymi lub tekstem (rysunek 8.18).

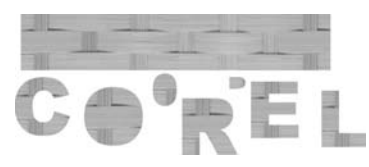

Rysunek 8.18. Oto co powstało po rozłączeniu (obiekty zostały przesunięte celowo)

Trochę inaczej działają te polecenia w stosunku do tekstu ozdobnego, który domyślnie jest już połączony. Po wybraniu polecenia *Rozmieszczenie/Rozłącz Tekst ozdobny* będziemy mogli przesuwać każdy wyraz niezależnie od reszty tekstu. Gdy będziemy chcieli rozłączyć wyraz, rozłączymy wszystkie litery. Po wydaniu polecenia połączenia *Rozmieszczenie/Połącz* z powrotem scalimy wyrazy w jeden tekst ozdobny (choć możemy nie odzyskać poprzedniej kolejności wyrazów lub liter, jeżeli mocno je przesunęliśmy).

## Kształtowanie

Z górnego menu *Rozmieszczenie/Kształtowanie* otrzymamy dostęp do opcji wpływających na kształt obiektów: części wspólnej (*Część wspólna*), przycinania (*Przytnij*), spawania (*Spawaj*), prostego przycinania (*Uprość*), przodu bez tyłu (*Przód bez tyłu*) oraz tyłu bez przodu (*Tył bez przodu*). Polecenia te umożliwiają tworzenie nowych obiektów o zupełnie odmiennych od standardowych kształtach na podstawie istniejących już obiektów. Możesz także korzystać z tych funkcji, wybierając odpowiednie przyciski na pasku właściwości, ale tylko wtedy, gdy masz zaznaczone co najmniej dwa obiekty (rysunek 8.19).

#### Rysunek 8.19.

Dostęp do opcji kształtowania obiektów

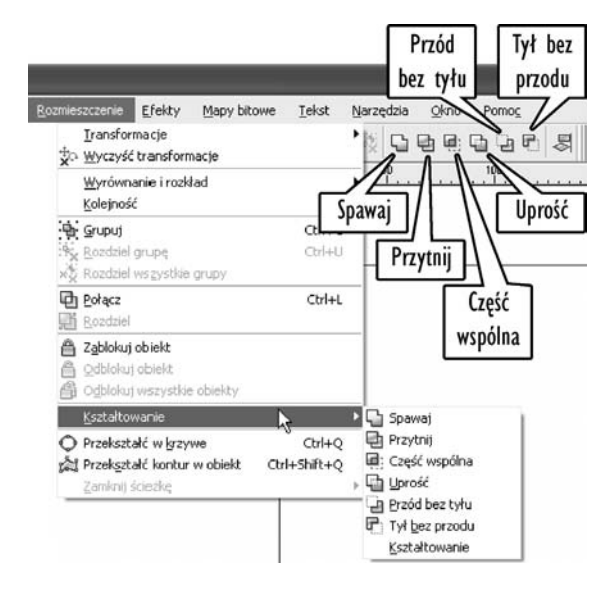

Możesz także wywołać okno dokowane z prawej strony ekranu z górnego menu *Rozmieszczenie/Kształtowanie/Kształtowanie* (rysunek 8.20). Zawiera ono więcej sposobów działania dla danych efektów. Pozwoli Ci samodzielnie zdecydować, które obiekty w wyniku działania mają pozostać na ekranie, a które program ma usunąć.

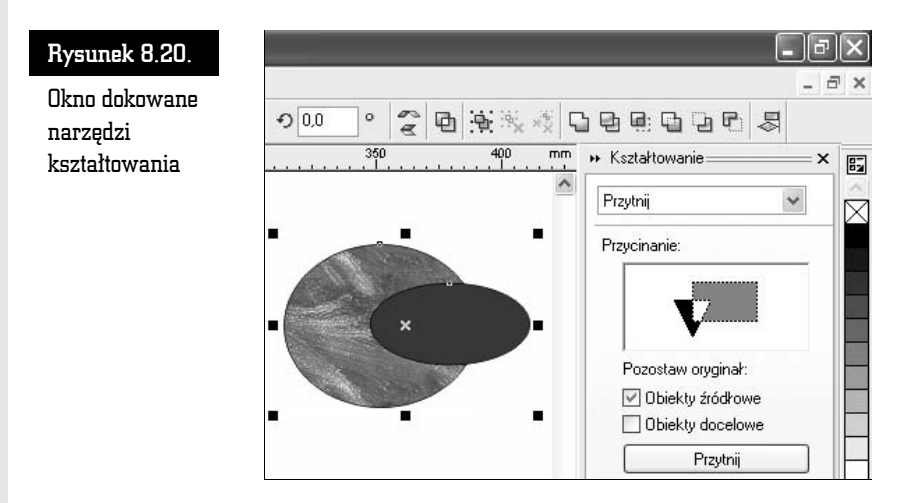

#### Spawanie

Za pomocą tego polecenia można ze sobą połączyć dwa obiekty lub więcej w jeden. Jeżeli spawane obiekty nachodzą na siebie, to nowy obiekt będzie miał jeden kontur. Aby zespawać ze sobą obiekty, musisz zaznaczyć oba, a następnie wydać polecenie *Rozmieszczenie/Kształtowanie/Spawaj*. Możesz także skorzystać z okna dokowanego *Kształtowanie*, a wtedy po zaznaczeniu przynajmniej jednego z obiektów klikasz przycisk *Spawaj z* i wskazujesz inny, z którym ma zostać zespawany (rysunek 8.21).

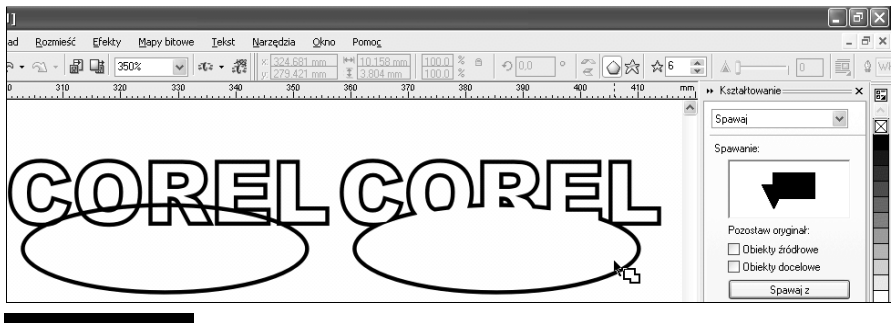

Rysunek 8.21. Wybieranie obiektu do spawania

Jeżeli pola *Obiekty źródłowe* i *Obiekty docelowe* okna dokowanego pozostaną niezaznaczone, to stracisz obiekty, które spawałeś, a pozostanie jedynie obiekt zespawany. *Obiekty źródłowe* to obiekty, które zaznaczyłeś przed spawaniem, a *Obiekty docelowe* to te, które wskazałeś po kliknięciu przycisku *Spawaj z*. Jeżeli chciałbyś pozostawić też te obiekty, na podstawie których dokonywałeś spawania, to zaznacz odpowiednie pola (rysunek 8.22).

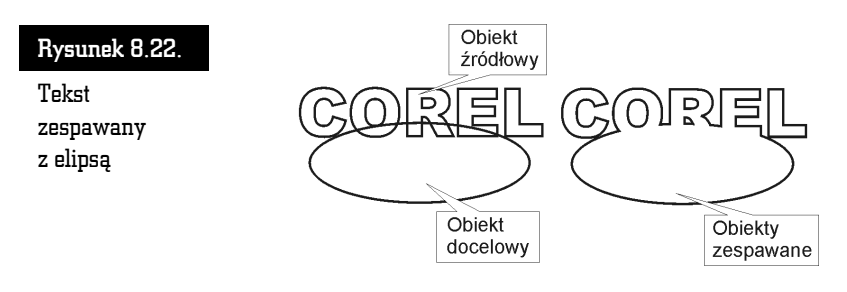

#### Przycinanie

Polecenie to umożliwia utworzenie nowego obiektu poprzez usunięcie ze wskazanego elementu obszaru przykrytego przez inny obiekt lub obiekty. Jeżeli zaznaczysz kilka elementów i wydasz polecenie *Rozmieszczenie/Kształtowanie/Przytnij*, to obiekt leżący najniżej zostanie przycięty przez pozostałe. Możesz także skorzystać z okna dokowanego *Kształtowanie*. Na przykład na poniższym rysunku po zaznaczeniu tekstu kliknąłem przycisk *Przytnij* w oknie dokowanym i wskazałem elipsę. Powstała w ten sposób elipsa z "nadgryzioną" górną częścią (rysunek 8.23).

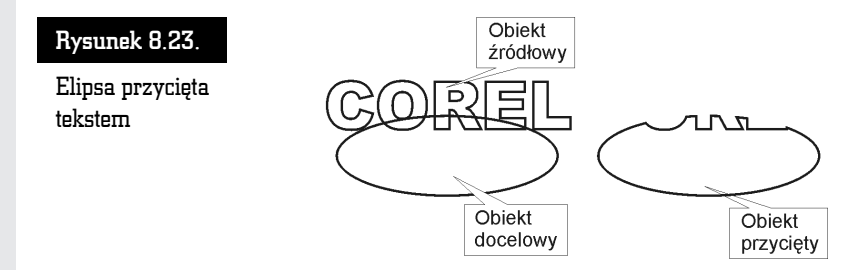

Gdy korzystasz z okna dialogowego *Kształtowanie*, nie musisz przed wykonaniem przycinania zadbać o to, aby obiekt przycinający leżał nad przycinanym. Tutaj obiektem przycinającym będzie ten, który zaznaczyłeś przed wybraniem przycisku *Przytnij*, a obiektem przycinanym ten, który następnie wskazałeś strzałką.

#### Część wspólna

Polecenie to umożliwia utworzenie nowego obiektu z nachodzących na siebie części wspólnych innych elementów. Utworzony obiekt będzie miał taki kształt, jak część wspólna zaznaczonych elementów. W przypadku okna dokowanego *Kształtowanie* najpierw wskazujesz jeden z obiektów, a następnie klikasz przycisk *Część wspólna z* i wskazujesz obiekt docelowy (rysunek 8.24).

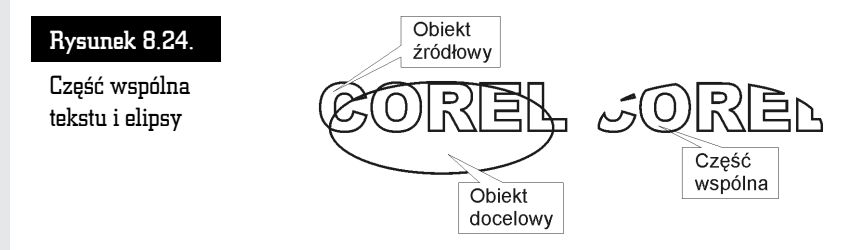

#### Uprość

W przypadku zaznaczenia dwóch obiektów polecenie to działa podobnie jak zwykłe przycinanie. Różnica pojawia się w przypadku zaznaczenia większej liczby obiektów. Przypomnę, że przycinanie (*Przytnij*) używa obiektów leżących wyżej do modyfikacji kształtu obiektu położonego na samym dole. Z kolei upraszczanie przycina wszystkie obiekty, oprócz leżącego najwyżej, obiektami położonymi wyżej.

Na rysunku 8.25 najwyżej położonym obiektem jest litera " $A$ ", a najniżej — koło. Koło zostanie przycięte w obu przypadkach (jako leżące pod wszystkimi innymi obiektami). Kwadrat (jako leżący pośrodku) zostanie przycięty tylko w przypadku prostego przycinania.

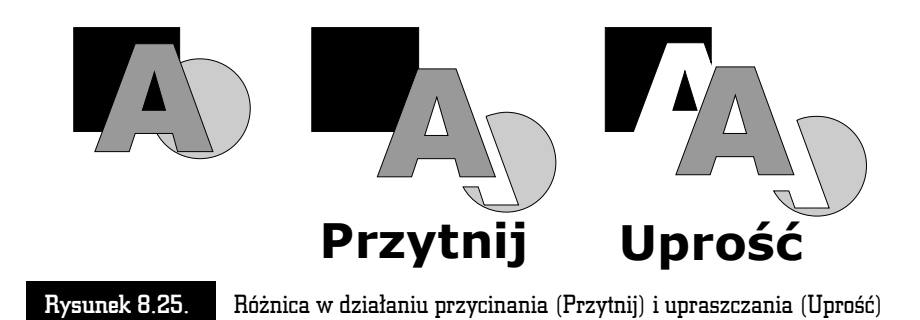

#### Przód bez tyłu

Jest to kolejna odmiana przycinania. Po zaznaczeniu dowolnej liczby obiektów i wydaniu polecenia *Rozmieszczenie/Kształtowanie/Przód bez tyłu* obiekt znajdujący się najwyżej (czyli widoczny w całości) zostanie przycięty wszystkimi obiektami leżącymi poniżej. Wszystkie obiekty przycinające zostaną usunięte po wykonaniu tej czynności (rysunek 8.26).

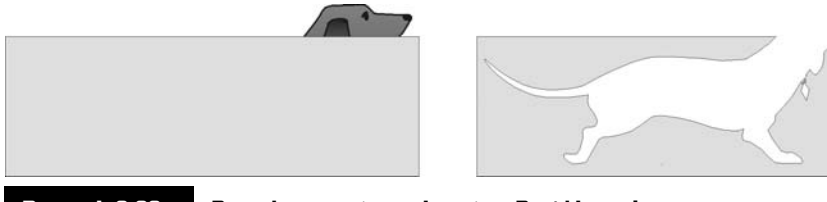

Rysunek 8.26. Prostokąt przycięty poleceniem Przód bez tyłu

### Tył bez przodu

Polecenie to działa podobnie jak poprzednie (czyli *Tył bez przodu*), z tym że przycięte zostaną wszystkie obiekty leżące w tle przez obiekt leżący najwyżej. Obiekt przycinający zostanie usunięty (rysunek 8.27).

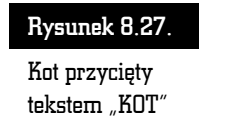

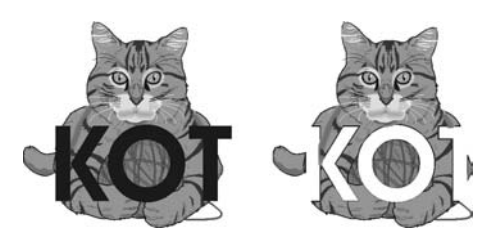

Możesz także szybko wywołać niektóre polecenia modyfikacji obiektów za pomocą kombinacji klawiszy podanych w tabeli 8.1.

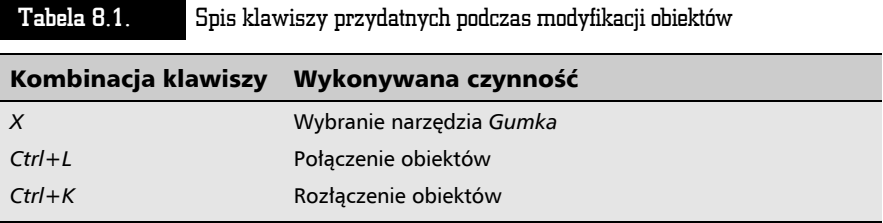

abe-

 $\equiv$